# **KTFRDM33926PNBEVMUG FRDM-33926PNBEVM evaluation board**

**Rev. 2 — 8 December 2017 User guide**

# <span id="page-0-0"></span>**1 FRDM-33926PNBEVM**

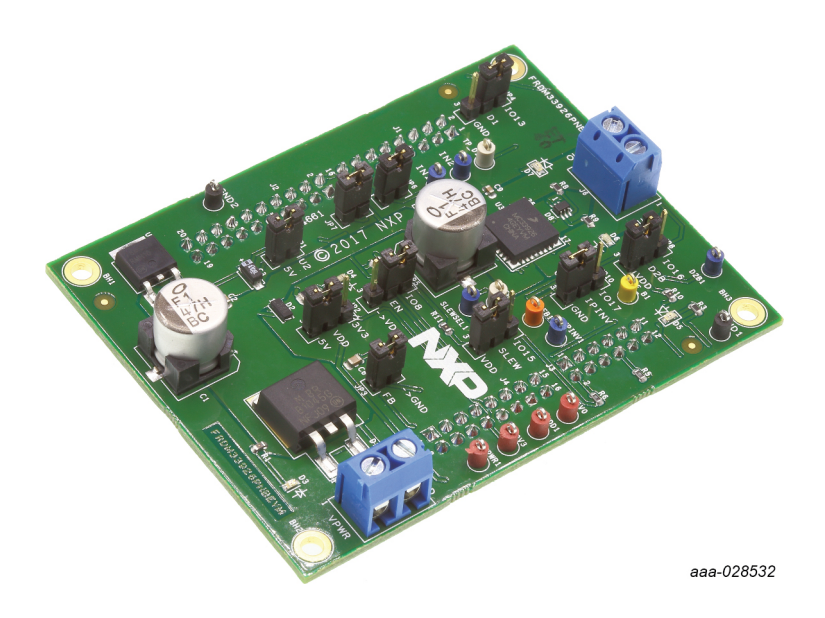

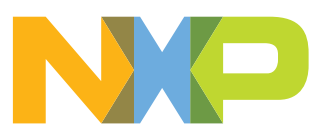

**FRDM-33926PNBEVM evaluation board**

# <span id="page-1-0"></span>**2 Important notice**

NXP provides the enclosed product(s) under the following conditions:

This evaluation kit is intended for use of ENGINEERING DEVELOPMENT OR EVALUATION PURPOSES ONLY. It is provided as a sample IC pre-soldered to a printed circuit board to make it easier to access inputs, outputs, and supply terminals. This evaluation board may be used with any development system or other source of I/O signals by simply connecting it to the host MCU or computer board via off-theshelf cables. This evaluation board is not a Reference Design and is not intended to represent a final design recommendation for any particular application. Final device in an application will be heavily dependent on proper printed circuit board layout and heat sinking design as well as attention to supply filtering, transient suppression, and I/O signal quality.

The goods provided may not be complete in terms of required design, marketing, and or manufacturing related protective considerations, including product safety measures typically found in the end product incorporating the goods. Due to the open construction of the product, it is the user's responsibility to take any and all appropriate precautions with regard to electrostatic discharge. In order to minimize risks associated with the customers applications, adequate design and operating safeguards must be provided by the customer to minimize inherent or procedural hazards. For any safety concerns, contact NXP sales and technical support services.

Should this evaluation kit not meet the specifications indicated in the kit, it may be returned within 30 days from the date of delivery and will be replaced by a new kit.

NXP reserves the right to make changes without further notice to any products herein. NXP makes no warranty, representation or guarantee regarding the suitability of its products for any particular purpose, nor does NXP assume any liability arising out of the application or use of any product or circuit, and specifically disclaims any and all liability, including without limitation consequential or incidental damages. "Typical" parameters can and do vary in different applications and actual performance may vary over time. All operating parameters, including "Typical", must be validated for each customer application by customer's technical experts.

NXP does not convey any license under its patent rights nor the rights of others. NXP products are not designed, intended, or authorized for use as components in systems intended for surgical implant into the body, or other applications intended to support or sustain life, or for any other application in which the failure of the NXP product could create a situation where personal injury or death may occur.

Should the Buyer purchase or use NXP products for any such unintended or unauthorized application, the Buyer shall indemnify and hold NXP and its officers, employees, subsidiaries, affiliates, and distributors harmless against all claims, costs, damages, and expenses, and reasonable attorney fees arising out of, directly or indirectly, any claim of personal injury or death associated with such unintended or unauthorized use, even if such claim alleges NXP was negligent regarding the design or manufacture of the part.

NXP and the NXP logo are trademarks of NXP B.V. All other product or service names are the property of their respective owners. © NXP B.V. 2017.

**FRDM-33926PNBEVM evaluation board**

# <span id="page-2-0"></span>**3 Getting started**

### **3.1 Kit contents/packing list**

<span id="page-2-1"></span>The FRDM-33926PNBEVM contents include:

- **•** Assembled and tested evaluation board/module in anti-static bag
- **•** Warranty card

### **3.2 Jump start**

<span id="page-2-2"></span>NXP's analog product development boards provide an easy-to-use platform for evaluating NXP products. The boards support a range of analog, mixed-signal and power solutions. They incorporate monolithic ICs and system-in-package devices that use proven high-volume technology. NXP products offer longer battery life, a smaller form factor, reduced component counts, lower cost and improved performance in powering state of the art systems.

- 1. Go to<http://www.nxp.com/FRDM-33926PNBEVM>
- 2. Review your tool summary page.
- 3. Locate and click:

# Jump Start Your Design

4. Download the documents, software and other information.

Once the files are downloaded, review the user guide in the bundle. The user guide includes setup instructions, BOM and schematics. Jump start bundles are available on each tool summary page with the most relevant and current information. The information includes everything needed for design.

### **3.3 Required equipment**

<span id="page-2-3"></span>To use this kit, you need:

- **•** DC Power supply: 5.0 V to 40 V with up to 10 A current handling capability, depending on motor requirements
- **•** USB standard A (male) to mini-B (male) cable
- **•** Typical loads (brushed DC motor, power resistors or inductive load with up to 5.0 A and 28 V operation)
- **•** Function generator (optional)
- **•** FRDM-KL25Z Freedom Development Platform (optional)
- **•** ARM®mbed™ firmware loaded on FRDM-KL25Z board (to compile the code, you need to have an account in [http://www.mbed.org\)](http://www.mbed.org)
- **•** MC33926 microcode loaded on FRDM-KL25Z
- **•** Graphical user interface required for use with FRDM-KL25Z

**FRDM-33926PNBEVM evaluation board**

### **3.4 System requirements**

<span id="page-3-0"></span>The kit requires the following to function properly with the software:

**•** A USB enabled computer with Windows® XP or later (required only if FRDM-KL25Z MCU board is used)

## <span id="page-3-1"></span>**4 Getting to know the hardware**

### **4.1 Board overview**

<span id="page-3-2"></span>The FRDM-33926PNBEVM evaluation board (EVB) provides a development platform that exercises all the functions of the MC33926 H-bridge IC. The EVB is designed for use in conjunction with the FRDM-KL25Z board (not included with the evaluation board). See [Section 6 "Installing the software and setting up the hardware"](#page-14-0) for the FRDM-KL25Z and the hardware configuration.

To control the MCU outputs, use the graphical user interface "GUI Brushed DC FRDM-33926PNBEVM" available on NXP website. Alternatively, the EVB can be used without the FRDM-KL25Z. In this case, the parallel inputs in the device must be controlled through 3.3/5.0 V compatible GPIO of the MCU or by connecting the board to a function generator.

### **4.2 Board features**

<span id="page-3-3"></span>The board allows evaluation of NXP part MC33926PNB and all its functions. The board features the following:

- **•** Compatibility with NXP's Freedom Development Platform
- **•** Built-in reverse battery protection
- **•** Test points to allow signal probing
- **•** Built-in voltage regulator to supply logic level circuitry
- **•** LEDs to indicate the supply status and direction of motor
- **•** Transient voltage suppressor to handle system level transients

### **4.3 Block diagram**

<span id="page-3-4"></span>The hardware block diagram is shown in [Figure 1](#page-4-0).

**FRDM-33926PNBEVM evaluation board**

<span id="page-4-0"></span>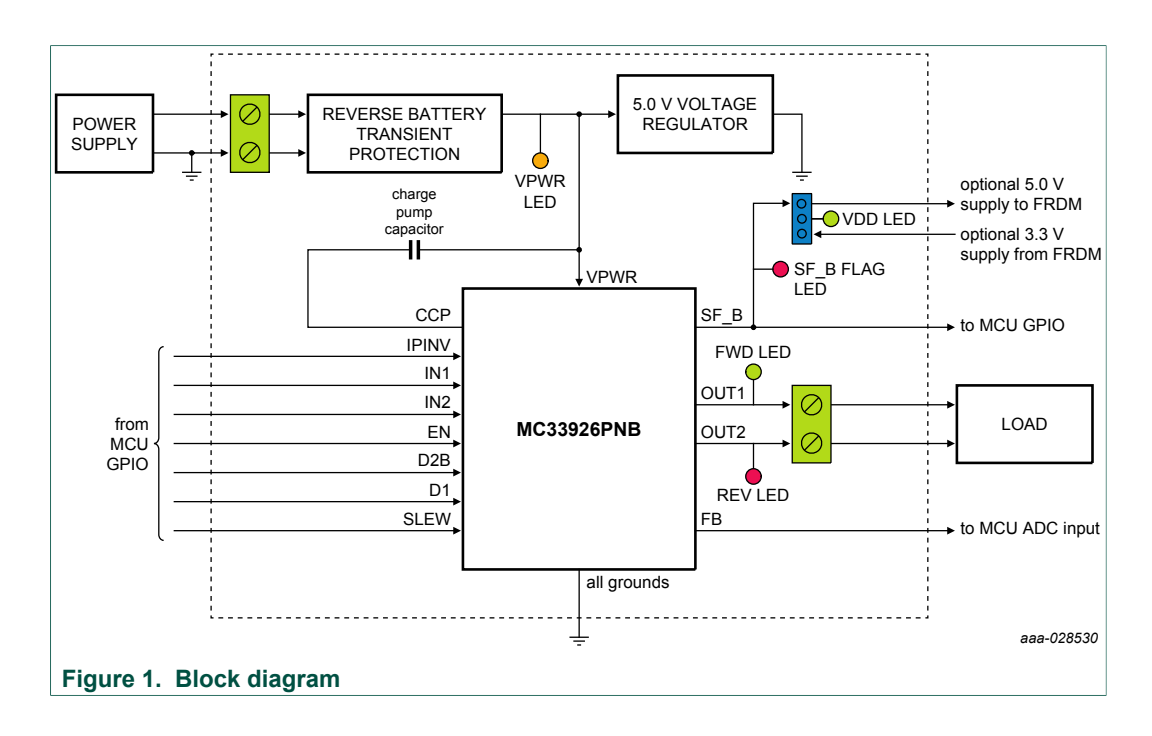

#### **4.3.1 Device features**

<span id="page-4-3"></span>This evaluation board features the following NXP product:

#### <span id="page-4-1"></span>**Table 1. Device features**

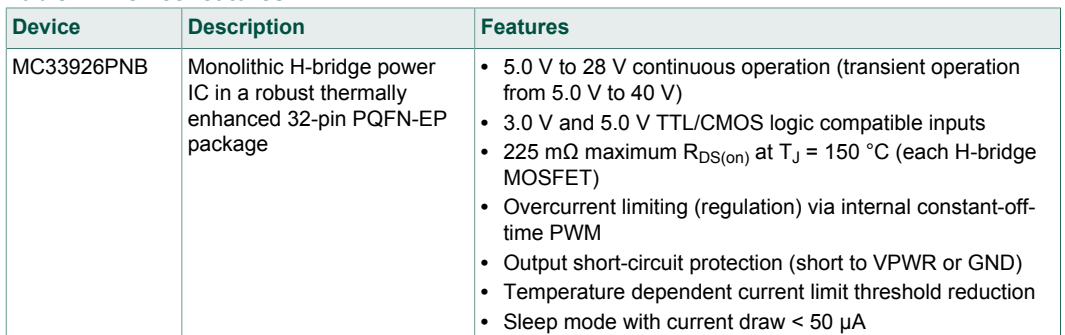

#### **4.3.2 Operation modes**

<span id="page-4-4"></span><span id="page-4-2"></span>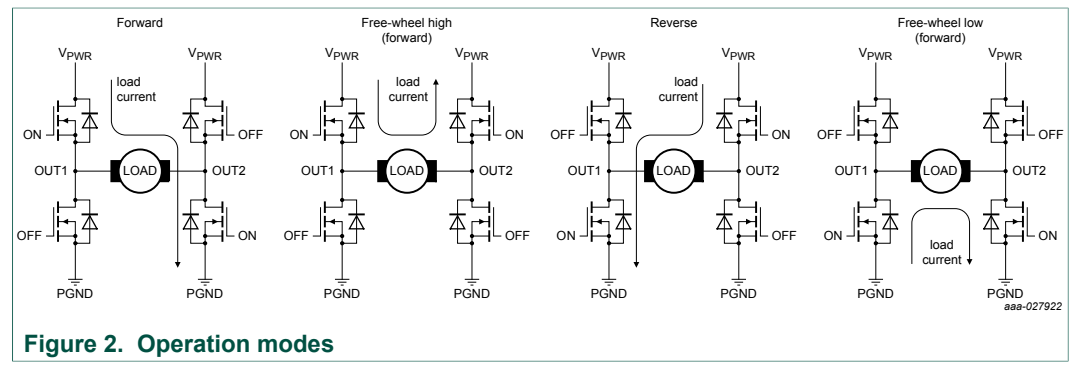

**FRDM-33926PNBEVM evaluation board**

#### **4.3.3 Architecture**

<span id="page-5-2"></span><span id="page-5-0"></span>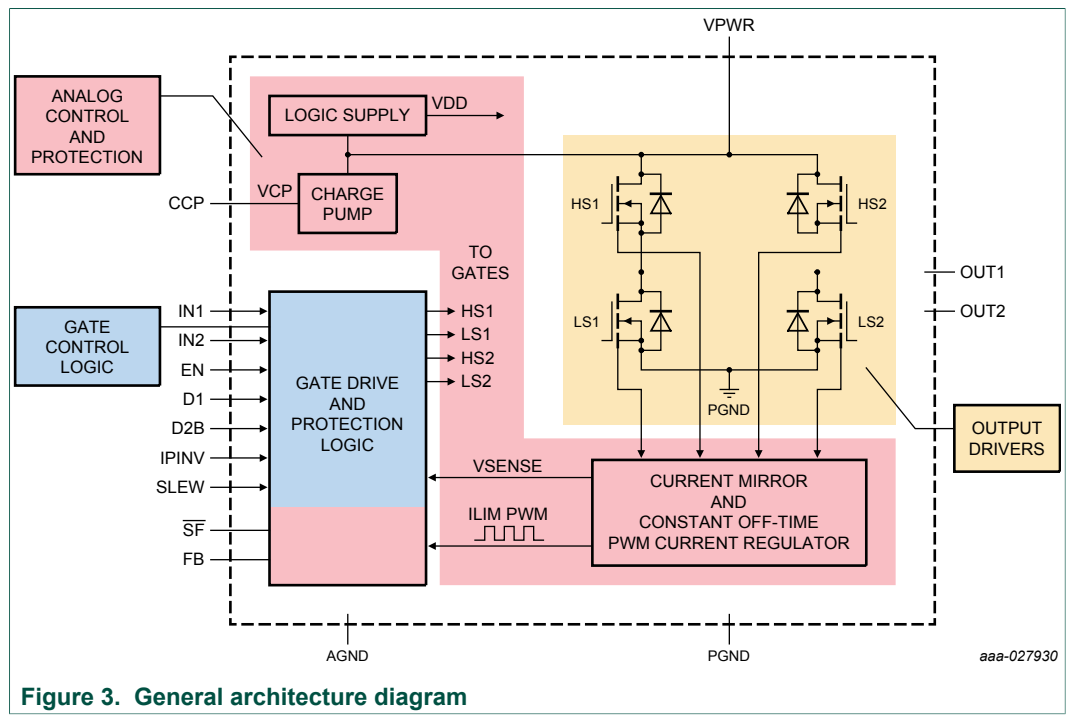

### **4.3.4 Thermal management**

<span id="page-5-3"></span><span id="page-5-1"></span>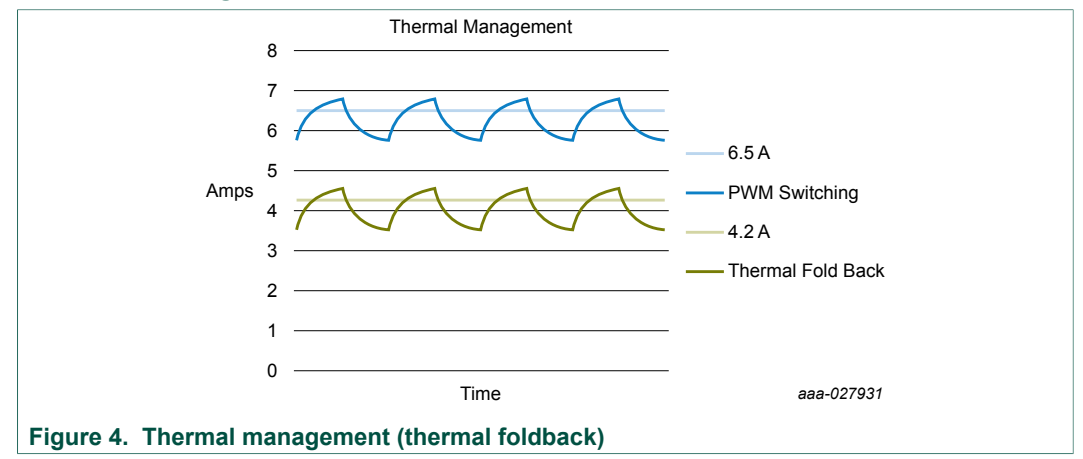

#### **Thermal management**

PWM switching to 6.5 A at < 165 °C

**•** Below 165 °C, the device PWMs the outputs, averaging under 6.5 A to reduce thermals while continuing the operation

Thermal foldback to 4.2 A at 165 °C < T < 185 °C

**•** Above 165 °C, the device goes into thermal foldback, averaging under 4.2 A to reduce thermals while continuing the operation

Thermal shutdown at 175 °C < T < 200 °C

**•** The device shuts down

**FRDM-33926PNBEVM evaluation board**

# **4.4 Board description**

<span id="page-6-2"></span>[Figure 5](#page-6-0) and [Table 2](#page-6-1) describe the main blocks of the evaluation board.

<span id="page-6-0"></span>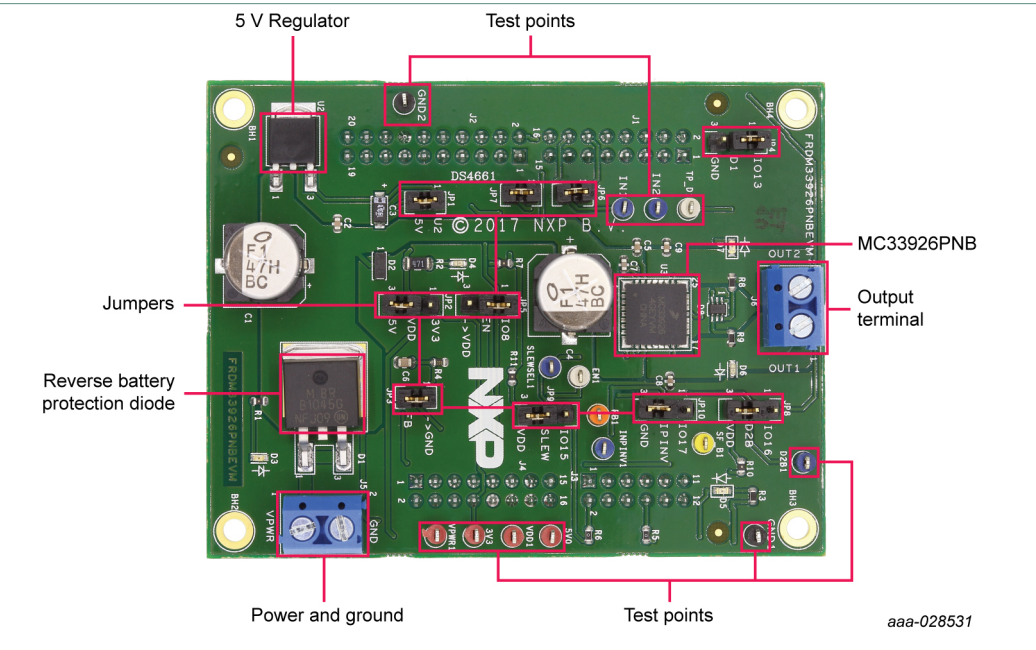

**Figure 5. Board description**

<span id="page-6-1"></span>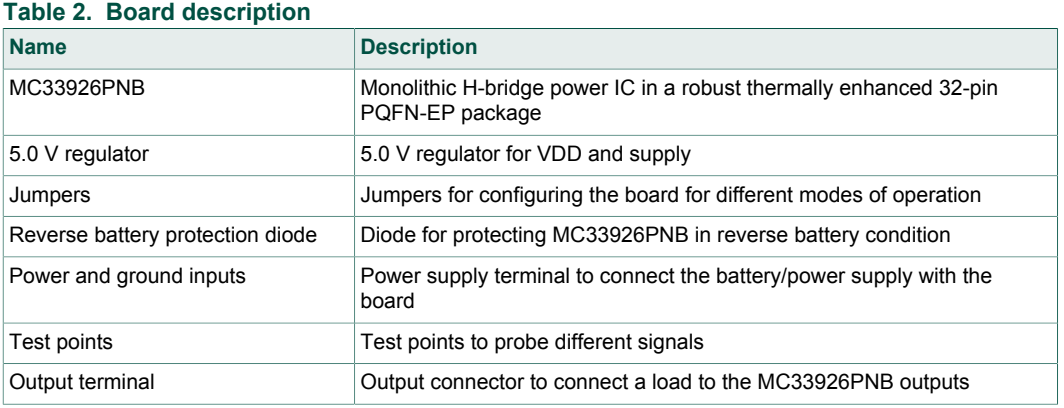

## **4.5 LED display**

<span id="page-6-3"></span>The following LEDs are provided as visual output devices for the evaluation board.

#### **FRDM-33926PNBEVM evaluation board**

<span id="page-7-2"></span>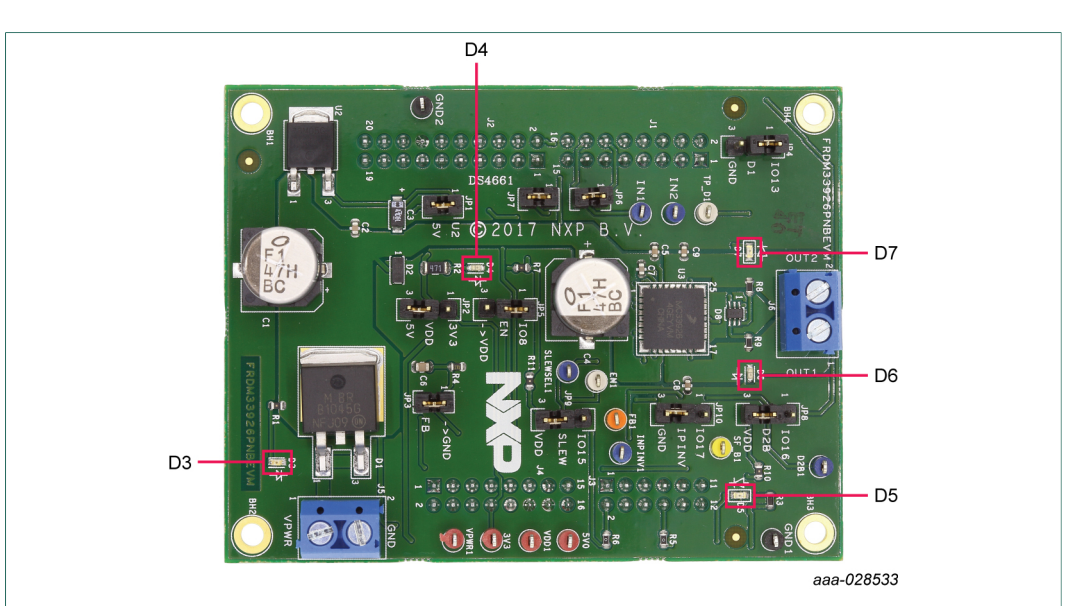

#### **Figure 6. LED display**

#### <span id="page-7-1"></span>**Table 3. LED display**

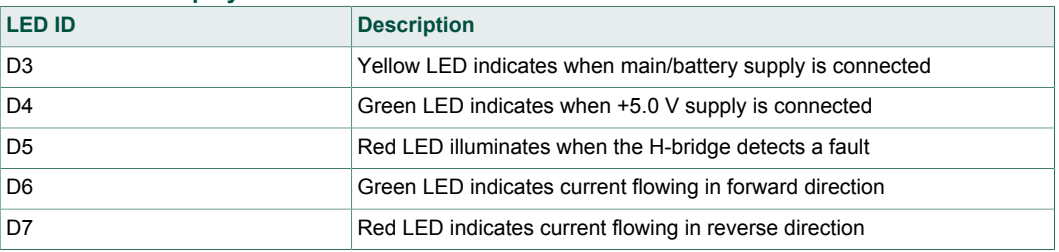

### **4.6 Jumper definitions**

<span id="page-7-3"></span>[Figure 7](#page-7-0) shows the jumper locations on the board.

<span id="page-7-0"></span>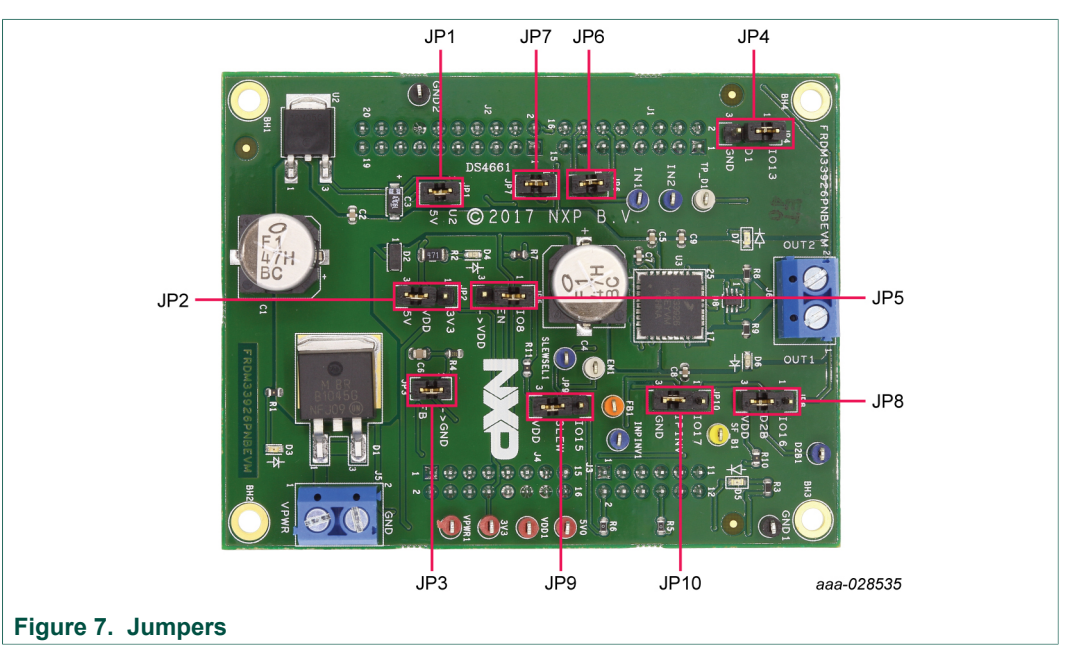

**FRDM-33926PNBEVM evaluation board**

[Table 4](#page-8-0) defines the evaluation board jumper positions and explains their functions. The default settings are shown in bold.

<span id="page-8-0"></span>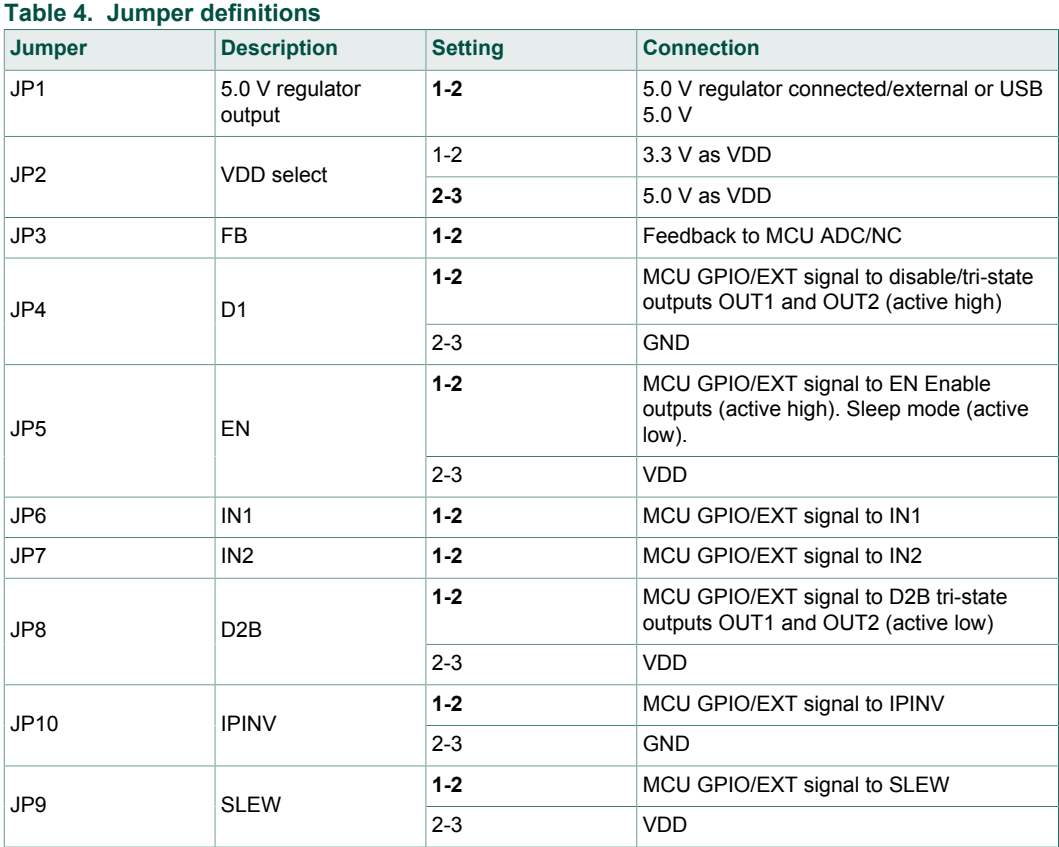

### **4.7 Input signal definitions**

<span id="page-8-2"></span>The board has following input signals which are used to control the outputs or functions inside the circuit.

#### <span id="page-8-1"></span>**Table 5. Input signals**

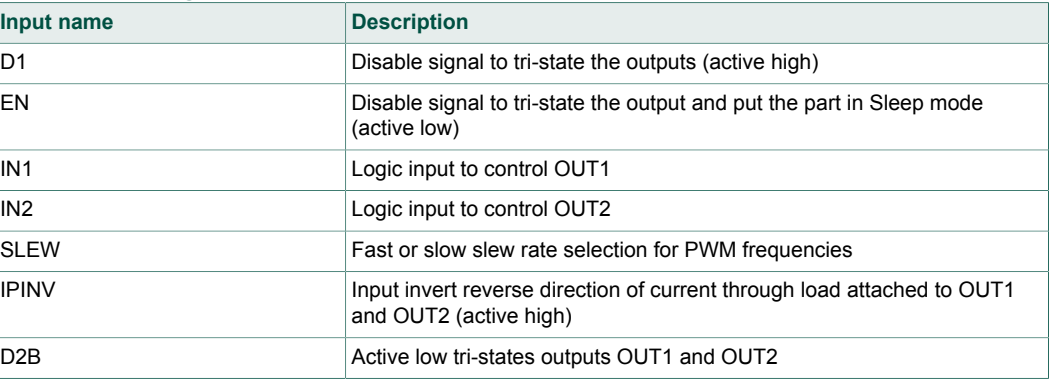

**FRDM-33926PNBEVM evaluation board**

## **4.8 Output signal definitions**

<span id="page-9-2"></span>The board has the following output signals which are used to drive a load such as a brushed DC motor. It provides an analog output for real time load current monitoring. This signal allows closed loop control of the load.

<span id="page-9-1"></span>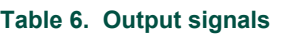

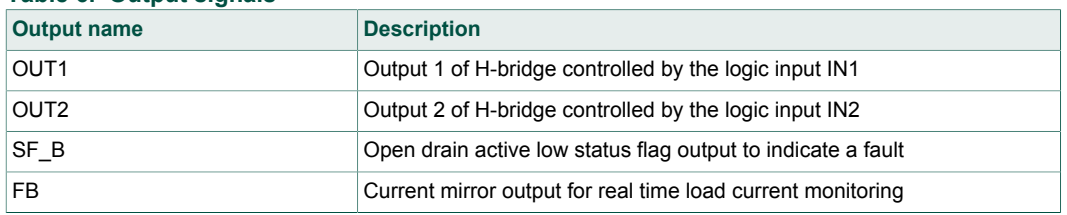

### **4.9 Test points**

<span id="page-9-3"></span>[Figure 8](#page-9-0) shows the location of the test points on the board.

<span id="page-9-0"></span>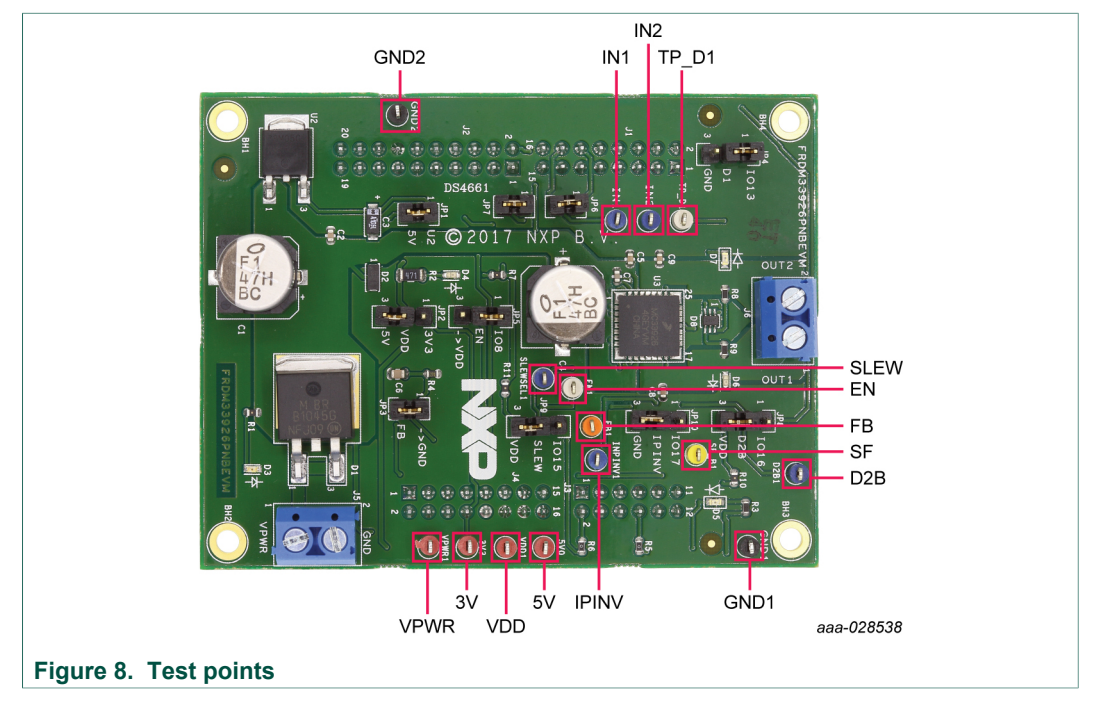

The following test points provide access to various signals to and from the board.

### **FRDM-33926PNBEVM evaluation board**

<span id="page-10-1"></span>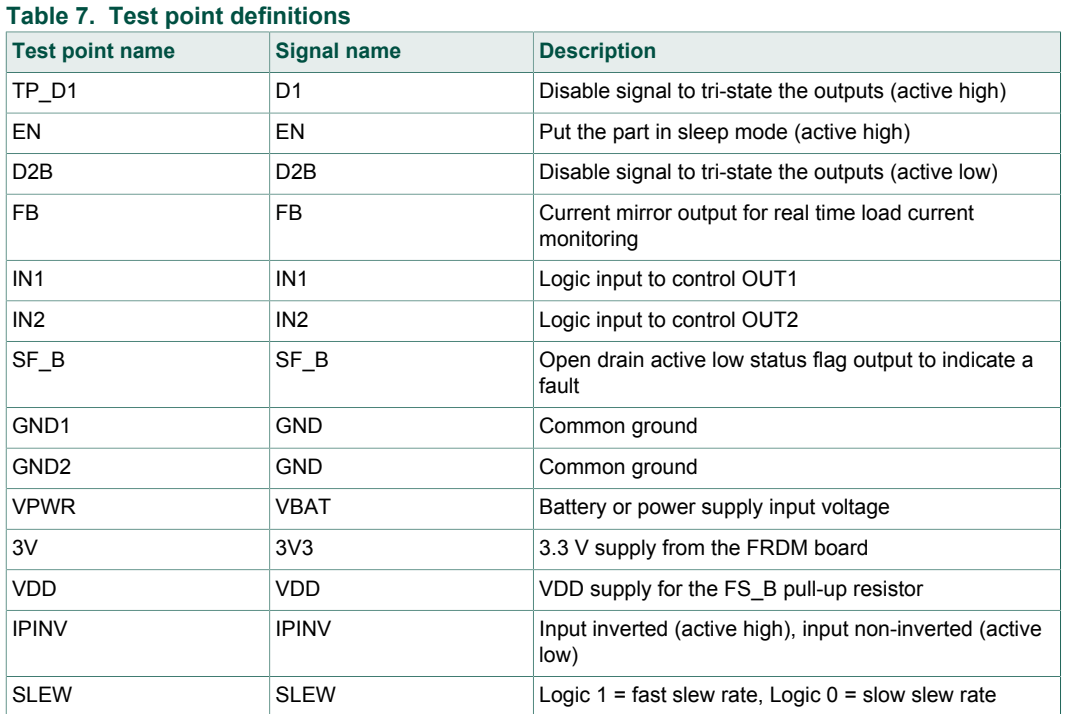

## **4.10 Screw terminal connections**

<span id="page-10-3"></span>The board has following screw terminal connections to connect the power supply and the load. [Figure 9](#page-10-0) shows the location of the screw terminal connectors.

<span id="page-10-0"></span>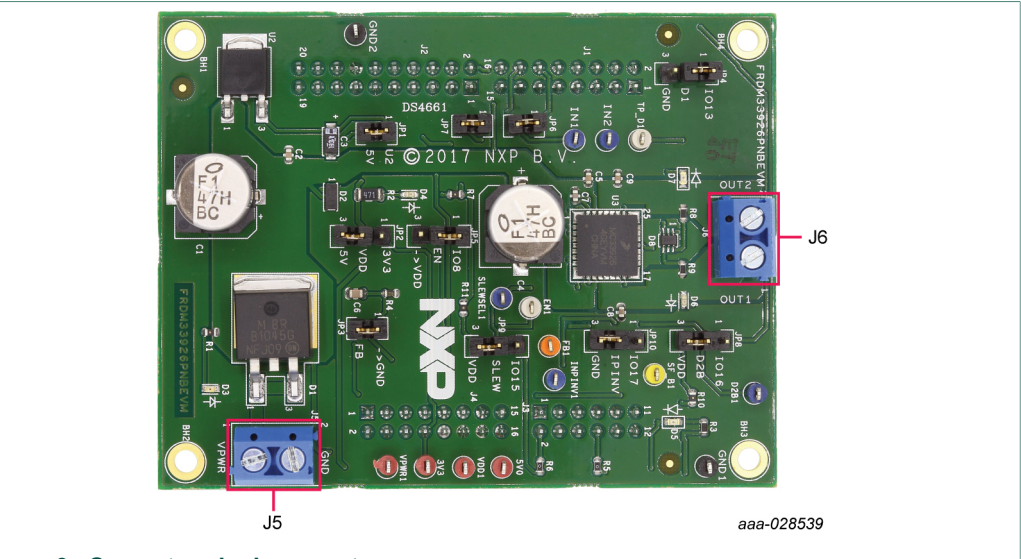

**Figure 9. Screw terminal connectors**

#### <span id="page-10-2"></span>**Table 8. Screw terminal connections**

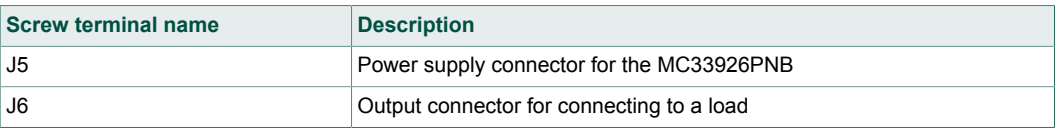

**FRDM-33926PNBEVM evaluation board**

# <span id="page-11-0"></span>**5 FRDM-KL25Z Freedom Development Platform**

The NXP Freedom development platform is a set of software and hardware tools facilitating rapid prototyping of designs based on the Kinetis family of microcontrollers. The NXP FRDM-KL25Z board serves as the basic hardware component of the development platform. The FRDM-KL25Z implements a Kinetis L Series microcontroller and makes use of the device's built-in USB, LED, and I/O port features. The board can be loaded with application specific firmware and can be configured with Graphical User Interface software that supports development and testing.

The NXP FRDM-33926PNBEVM may be mounted to the FRDM-KL25Z as a shield board. When used in conjunction with the FRDM-33926PNBEVM,the FRDM-KL25Z provides basic functions, such as PC communication, that support the applicationspecific features of the evaluation board.

For use with the FRDM-33926PNBEVM, the FRDM-KL25Z must have ARM®mbed™ firmware installed (see [Section 6.2.2 "Downloading mbed](#page-16-0)<sup>®</sup> firmware to the FRDM-[KL25Z board"](#page-16-0)), MC33926 microcode installed (see [Section 6.2.3 "Downloading the](#page-16-1) [MC33926 microcode to the FRDM-KL25Z board"](#page-16-1)), and must use the NXP "GUI Brushed DC FRDM-33926PNBEVM" as the software interface (see [Section 6.2.4 "Installing the](#page-20-0) [graphical user interface"](#page-20-0)).

For complete information on the FRDM-KL25Z, see documentation available on the <http://www.nxp.com/FRDM-KL25Z>page.

### **5.1 Connecting the FRDM-KL25Z to the board**

<span id="page-11-1"></span>The FRDM-KL25Z development board provides an ideal support platform for the FRDM-33926PNBEVM kit. In this configuration, the FRDM-KL25Z connects to a PC and allows the user via the GUI to set parameters that control the operation of the motor. The FRDM-33926PNBEVM connects to the FRDM-KL25Z using the four dual row Arduino™ R3 connectors on the bottom of the board.

**FRDM-33926PNBEVM evaluation board**

<span id="page-12-1"></span>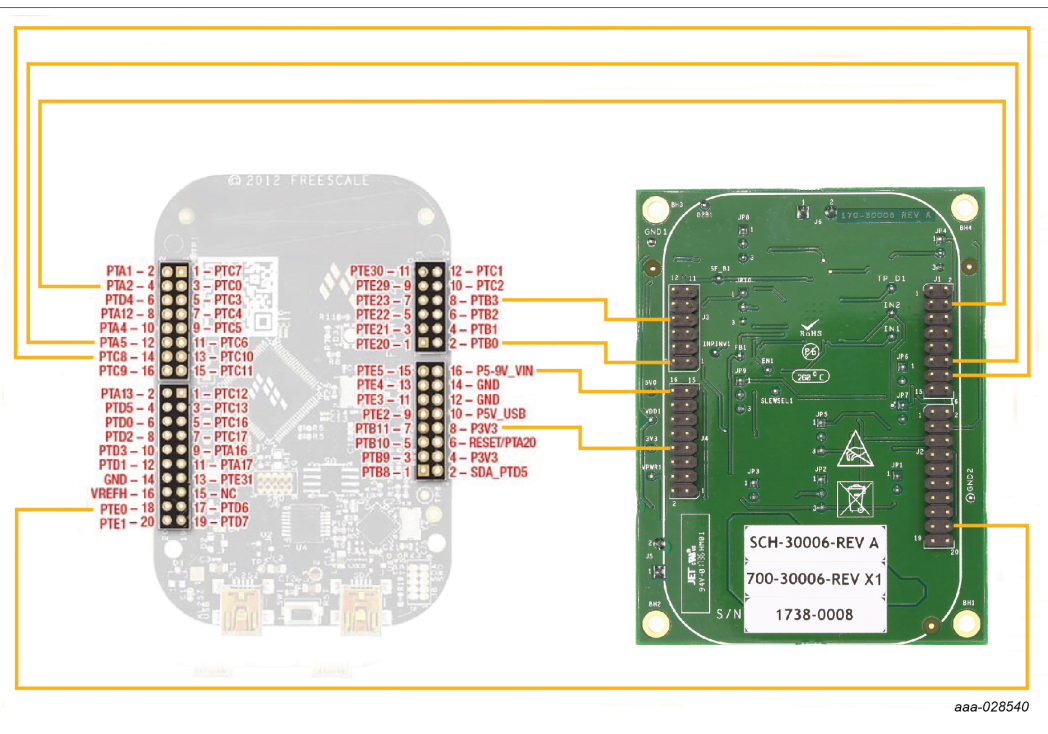

#### <span id="page-12-0"></span>**Figure 10. FRDM-KL25Z to FRDM-33926PNBEVM connections**

#### **Table 9. FRDM-33926PNBEVM to FRDM-KL25Z connections**

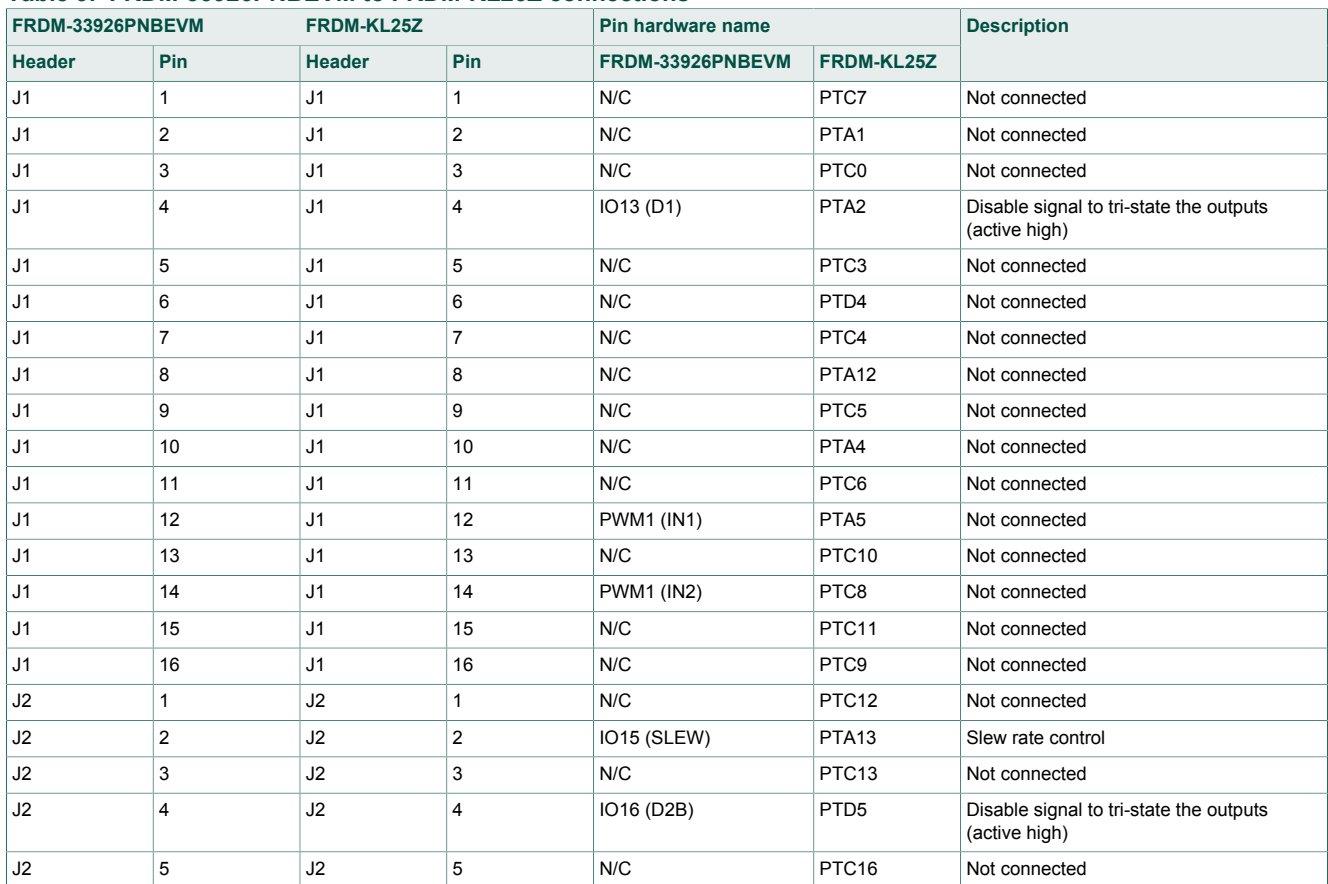

### **FRDM-33926PNBEVM evaluation board**

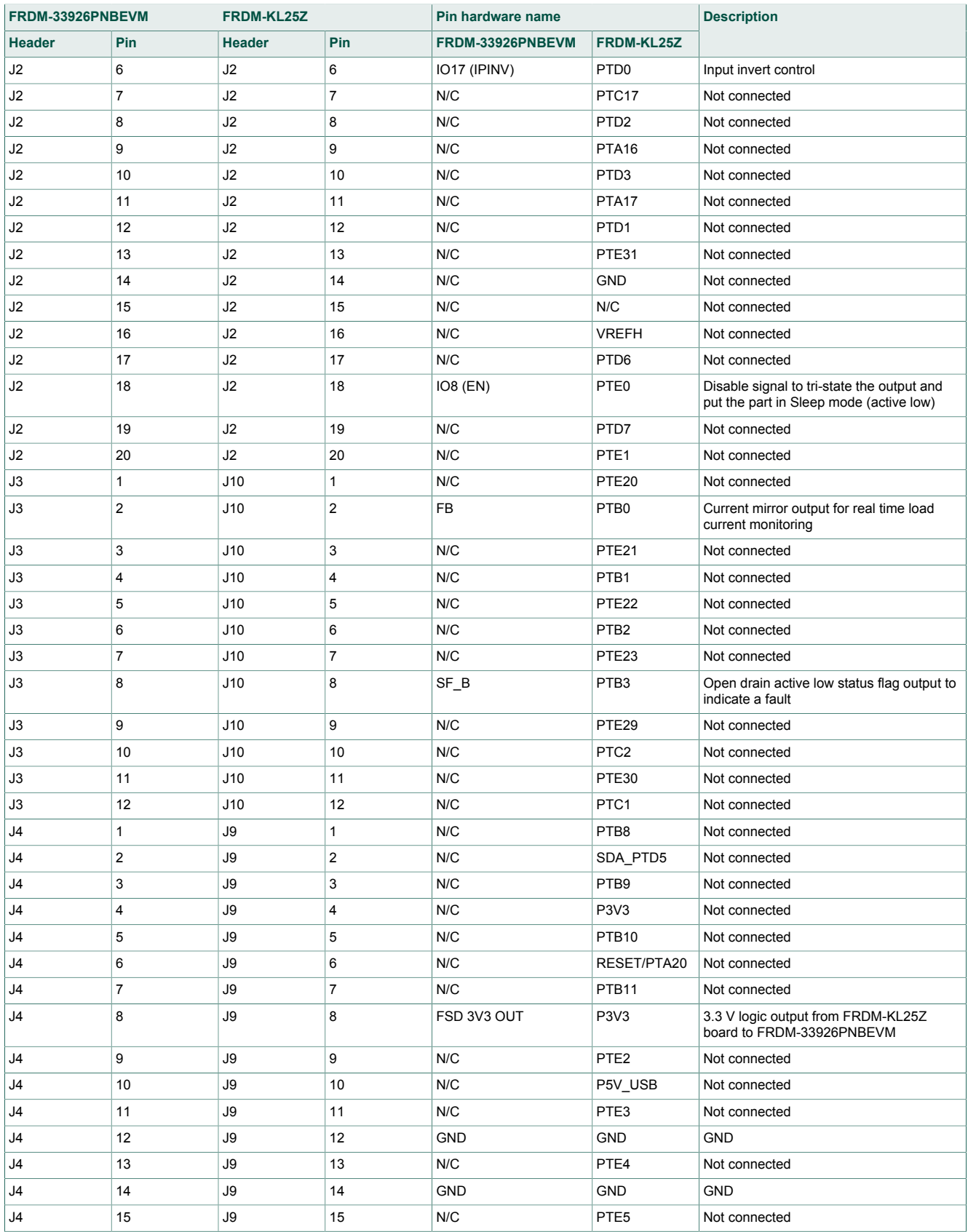

#### **FRDM-33926PNBEVM evaluation board**

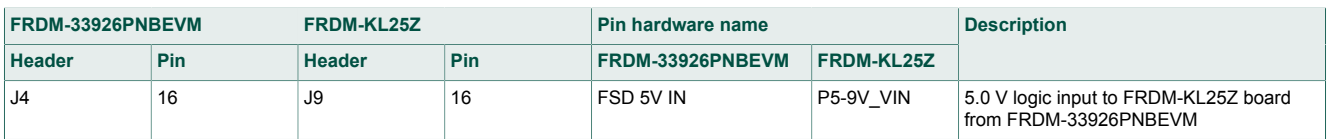

# <span id="page-14-0"></span>**6 Installing the software and setting up the hardware**

The evaluation board is designed to work in conjunction with NXP's FRDM-KL25Z board with the PC-based GUI providing direct access to the MC33926PNB MCU for testing and analysis. Alternatively, the board may be used as a stand-alone component. The lab hardware, such as a function generator, must be used to support testing and analysis.

The evaluation board consists of an H-bridge, a parallel interface, power conditioning circuitry, and a set of two input select jumpers. All +5.0 V VDD power required by the board is obtained via the parallel interface.

#### *Caution:*

*To avoid damaging the board, the following restrictions must be observed:*

- The motor supply voltage (V<sub>PWR</sub>) must be at least 5.0 V, but must not exceed 28 V.
- *• The peak operating current of the load must not exceed 5.0 A.*

### **6.1 Setting up the FRDM-33926PNBEVM as a stand-alone component**

<span id="page-14-1"></span>This section describes how to configure the FRDM-33926PNBEVM for use as a standalone component. The procedure assumes that you are using a four-channel function generator to perform testing and analysis. The same connections apply if the board is connected to a microcontroller instead of a function generator. See [Section 4.4 "Board](#page-6-2) [description",](#page-6-2) and the MC33926 data sheet to determine the best way to configure the board.

- 1. Connect the function generator to the board. There are two options:
	- **•** Use the function generator to control the enabling and disabling of the MC33926PNB H-bridge outputs.
	- **•** Set the H-bridge outputs to be continuously enabled while the board is connected to the function generator. [Figure 11](#page-15-0) illustrates how to set the jumpers and connect to a function generator (or an MCU) for each of these options.
- 2. With the power switched off, attach the DC power supply to the VPWR and GND screw connector terminals on the evaluation board (J5 in [Figure 9](#page-10-0)).
- 3. Attach one set of coils of the brushed motor to the OUT1 and OUT2 screw connector terminals on the evaluation board (J6 in [Figure 9\)](#page-10-0).

[Figure 11](#page-15-0) illustrates the hardware configuration.

**FRDM-33926PNBEVM evaluation board**

<span id="page-15-0"></span>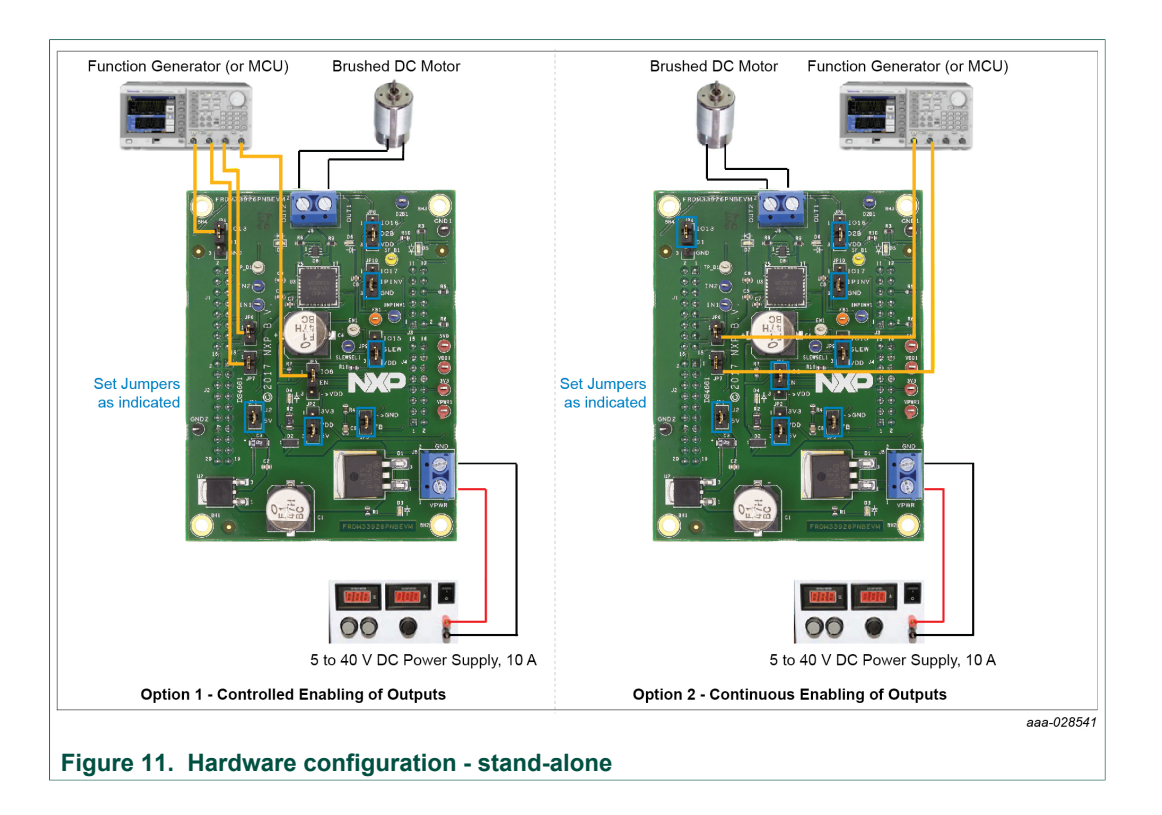

### **6.2 Setting up the FRDM-33926PNBEVM for use with the FRDM-KL25Z**

<span id="page-15-2"></span>To configure the evaluation board for use with the FRDM-KL25Z and the graphical user interface (GUI), consider the following steps:

- 1. Connect the hardware.
- 2. Download the mbed firmware to the FRDM-KL25Z board.
- 3. Download the MC33931 microcode to the FRDM-KL25Z board.
- 4. Install the graphical user Interface "GUI Brushed DC FRDM-3x931-EVB".

#### **6.2.1 Connecting the hardware**

<span id="page-15-1"></span>The FRDM-33926PNBEVM consists of an H-bridge, a parallel interface, power conditioning circuitry, and a set of two input select jumpers. All +5.0 V VDD power required by the board is obtained via the parallel interface.

#### *Warning:*

*To avoid damaging the board, the following restrictions must be observed:*

- The motor supply voltage (V<sub>PWR</sub>) must be at least 5.0 V, but must not exceed 28 V.
- *• The peak operating current of the load must not exceed 5.0 A.*
- 1. Connect the FRDM-33926PNBEVM to the FRDM-KL25Z.
- 2. With the power is switched off, attach the DC power supply to the VPWR and GND screw connector terminals on the evaluation board (J5 in [Figure 9](#page-10-0)).
- 3. Attach one set of coils of the brushed motor to the OUT1 and OUT2 screw connector terminals on the evaluation board (J6 in [Figure 9\)](#page-10-0).

[Figure 12](#page-16-2) illustrates the hardware configuration.

**FRDM-33926PNBEVM evaluation board**

<span id="page-16-2"></span>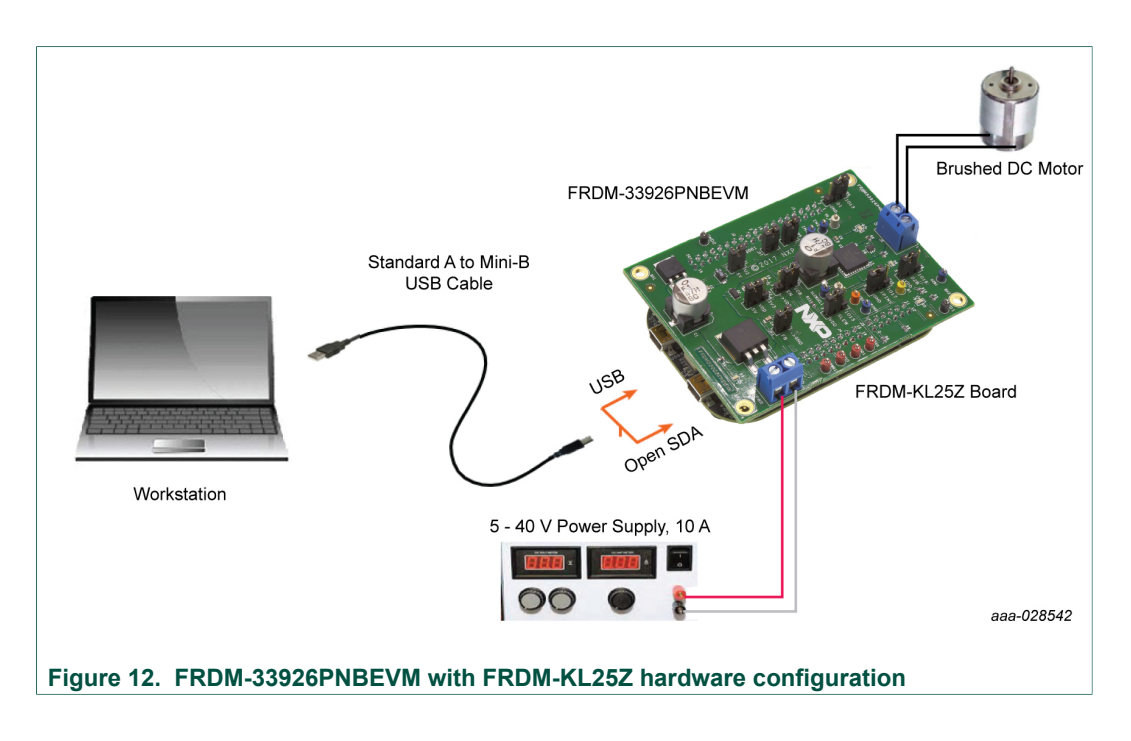

### **6.2.2 Downloading mbed® firmware to the FRDM-KL25Z board**

<span id="page-16-0"></span>Firmware for FRDM-KL25Z is pre-installed from factory. In the event firmware reinstall is required, follow this procedure. To enable downloading of the MC33926 microcode install mbed® firmware on the FRDM-KL25Z board. The procedure is as follows:

- 1. Connect the USB cable between your PC and the OpenSDA port on the FRDM‑KL25Z board.
- 2. Download the mbed firmware onto the FRDM-KL25Z board. The instructions are on the ARM<sup>®</sup>mbed<sup>™</sup> website at the following url: [https://developer.mbed.org/handbook/](https://developer.mbed.org/handbook/Firmware-FRDM-KL25Z) [Firmware-FRDM-KL25Z.](https://developer.mbed.org/handbook/Firmware-FRDM-KL25Z)
- 3. After downloading the mbed firmware, power cycle the board (by disconnecting and then reconnecting the USB cable to the OpenSDA port) to initiate the firmware update. When this process completes, a USB drive named "mbed" appears on the PC.

### **6.2.3 Downloading the MC33926 microcode to the FRDM-KL25Z board**

<span id="page-16-1"></span>The microcode provides the firmware interface between the MC33926 device, the Freedom platform, and the GUI. Firmware for the KTFRDM33926PNBEVM is preinstalled from the factory. If modifications are needed, the code can be imported, modified (if desired) and compiled from the developer.mbed.org site below. The procedure is as follows:

- 1. Connect the USB cable between the PC and the OpenSDA port on the FRDM-KL25Z board.
- 2. Go to [https://developer.mbed.org/teams/NXP/code/](https://developer.mbed.org/teams/NXP/code/Brushed_DC_Motor_Control_MC34931_MC33931) [Brushed\\_DC\\_Motor\\_Control\\_MC34931\\_MC33931](https://developer.mbed.org/teams/NXP/code/Brushed_DC_Motor_Control_MC34931_MC33931), and then click **Import this Program**.

**FRDM-33926PNBEVM evaluation board**

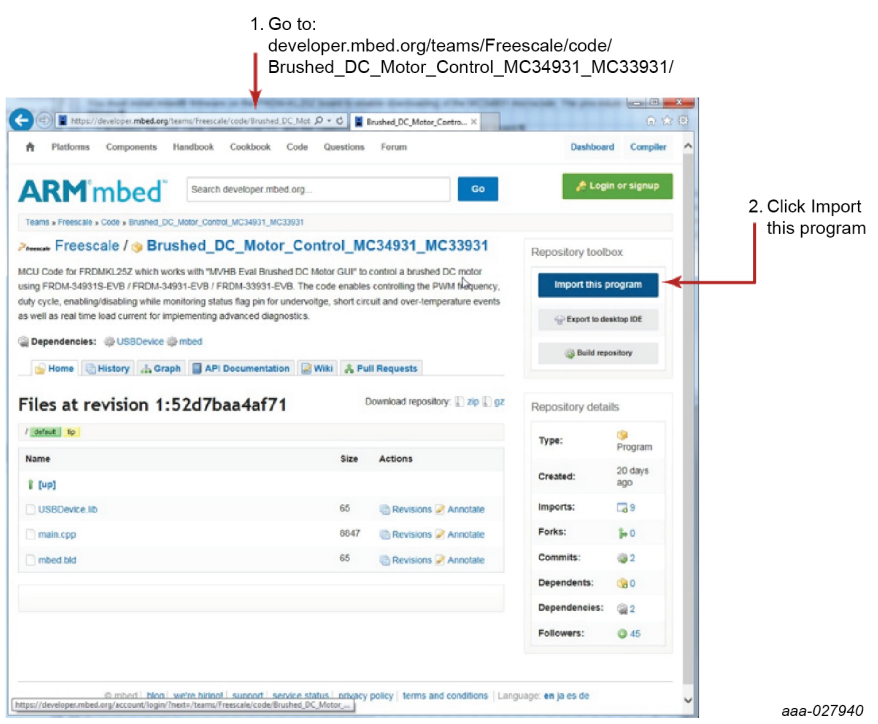

3. Log into your mbed account (if you do not have an mbed account, you must create one).

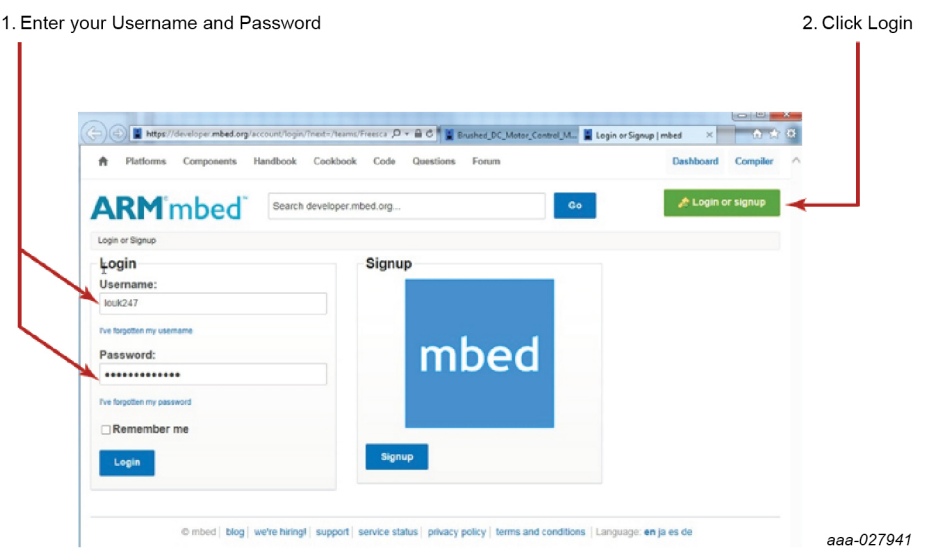

4. The mbed compiler opens with the Import Program window displayed. Click **Import** .

**FRDM-33926PNBEVM evaluation board**

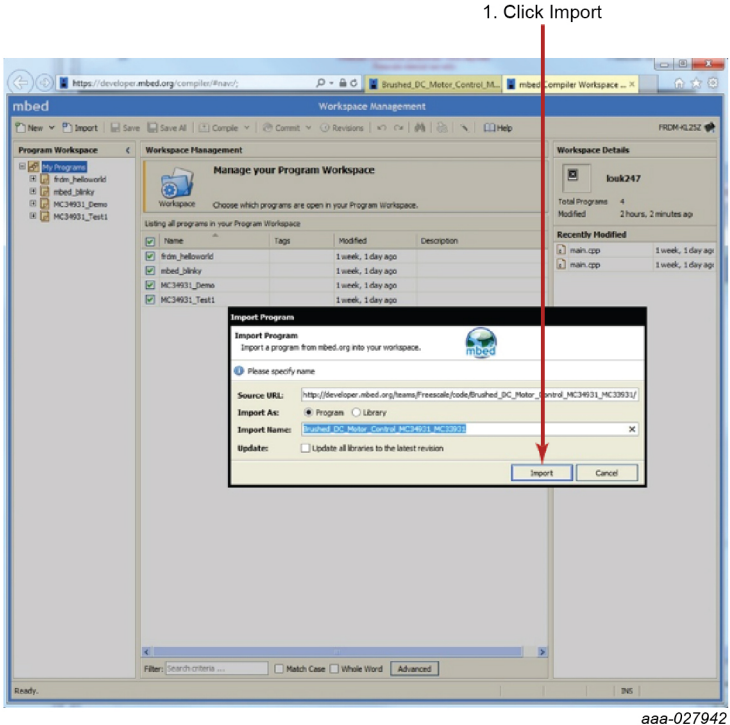

5. When the import completes, the mbed compiler screen should look like the following screen. Click **main.cpp** item.

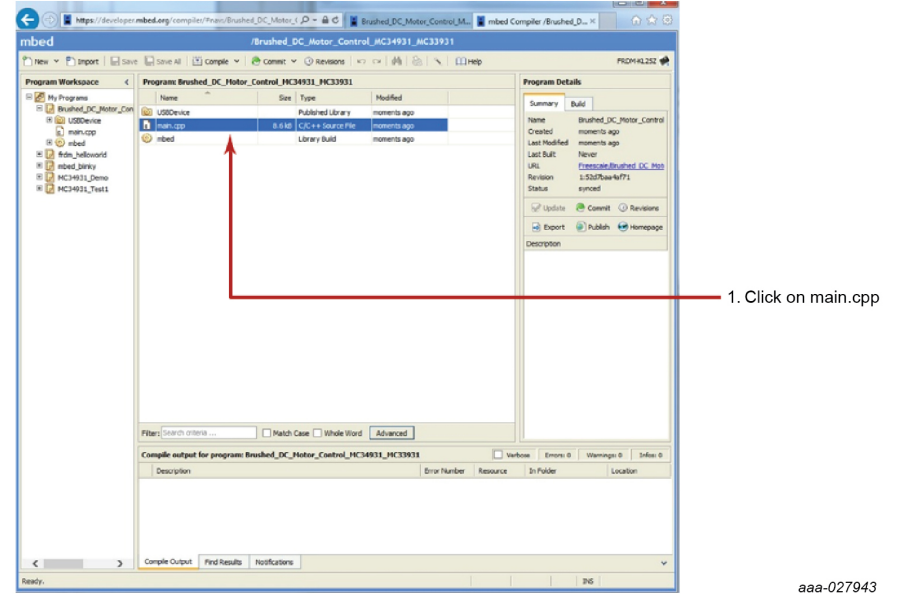

6. The source code for main.cpp appears in the code editor. Click **Compile** to compile the main.cpp source code.

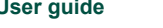

KTFRDM33926PNBEVMUG All information provided in this document is subject to legal disclaimers. © NXP B.V. 2017. All rights reserved.

**FRDM-33926PNBEVM evaluation board**

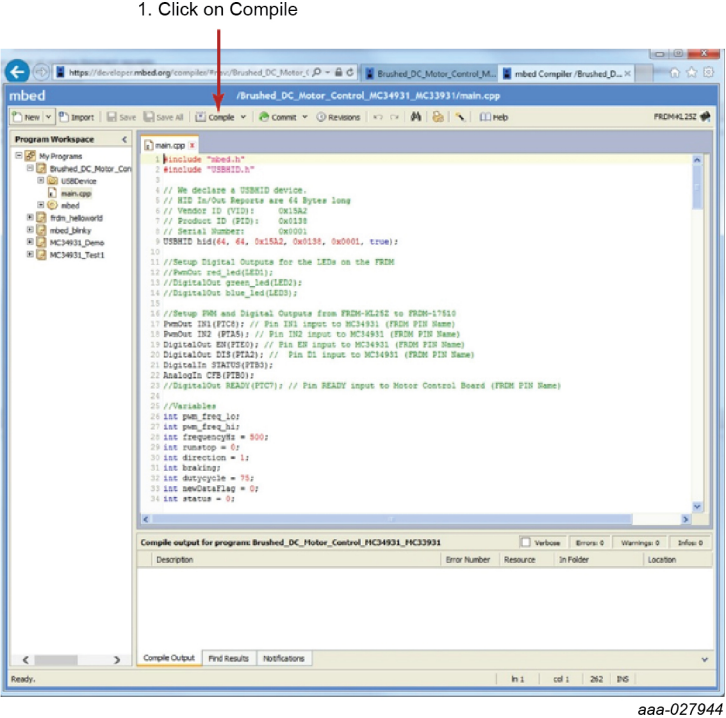

7. When the compiler completes, an executable file named "Brushed\_DC\_Motor\_Control\_MC33931\_MC33931\_KL25Z.bin" downloads to your system download folder. Drag and drop this file to the mbed device which appears as a USB drive on your system.

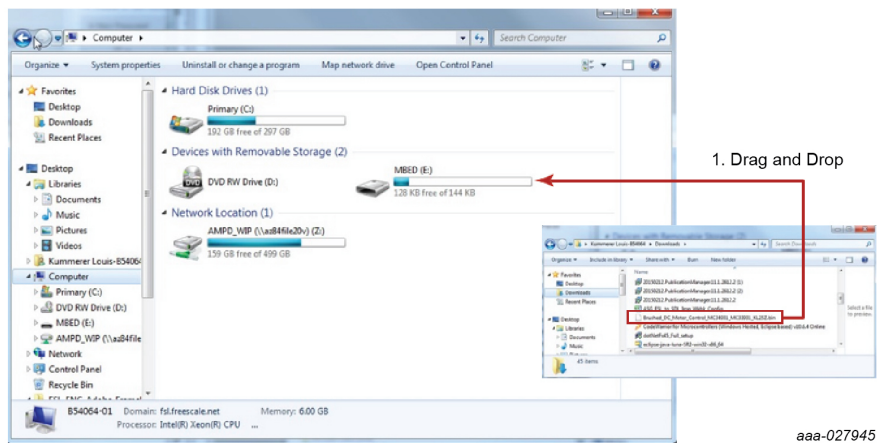

8. Remove the USB connector from the FRDM-KL25Z OpenSDA USB port and insert it in the FRDM-KL25Z USB port.

The FRDM-KL25Z board is now ready for use with the FRDM-33926PNBEVM and the GUI.

**FRDM-33926PNBEVM evaluation board**

#### **6.2.4 Installing the graphical user interface**

<span id="page-20-0"></span>The graphical user interface provides a PC-based interface allowing you to easily exercise FRDM-33926PNBEVM functions to control a DC Brushed Motor. The GUI runs on any Windows 8, Windows 7, Vista, or XP-based operating system at a maximum PWM frequency of 10 kHz.

To install the software:

- 1. Go to the evaluation board tool summary page [http://www.nxp.com/](http://www.nxp.com/FRDM-33926PNBEVM) [FRDM-33926PNBEVM](http://www.nxp.com/FRDM-33926PNBEVM).
- 2. Under **Jump Start Your Design**, click **Get Started with the FRDM-33926PNBEVM**.
- 3. From the list of files that appear, click the link for the "GUI Brushed DC FRDM-33926PNBEVM" software.

The software automatically downloads to your PC and initiates the installation process. An installation wizard guides you through the rest of the process.

### **6.2.5 Using the graphical user interface**

<span id="page-20-1"></span>To start the GUI, do the following:

- 1. Connect the hardware ([Section 6.2.1 "Connecting the hardware"](#page-15-1)) and plug the USB cable into the USB port on the FRDM-KL25Z.
- 2. Click the NXP GUI Brushed DC FRDM-33926PNBEVM icon to launch the GUI.
- 3. Make sure the GUI recognizes the FRDM-KL25Z. Check the USB connection in the upper left corner of the GUI.
	- **•** The hex vendor ID value should display as 0x15A2 and the part ID value should display as 0x138.
	- **•** If these values do not appear, the GUI has failed to establish a connection with the FRDM-KL25Z. You may need to disconnect and reconnect the USB cable to the board's FRDM-KL25Z USB port. If the connection still fails, press the reset button on the FRDM-KL25Z board.
- 4. Select **Enable Target** checkbox on the GUI screen. The target parameter on the GUI screen should change from "DISABLED" to "ENABLED."
- 5. Set the DI, EN/D2\_B, Direction and Braking as desired (see [Section 6.2.5.1 "Forward](#page-21-0) [with high-side recirculation"](#page-21-0), [Section 6.2.5.2 "Forward with low-side recirculation",](#page-22-0) [Section 6.2.5.3 "Reverse with high-side recirculation"](#page-22-1), and [Section 6.2.5.4 "Reverse](#page-23-0) [with low-side recirculation"\)](#page-23-0). Adjust the PWM Frequency and Duty Cycle to meet your requirements.
- 6. Click **Run** to run the motor. Notice that some options of the GUI are disabled while the motor is running. To make changes, click **Stop** on the GUI, make the desired changes, and then click **Run** on the GUI to continue.
- 7. When finished, clear **Enable Target** checkbox on the GUI screen, and then click **Quit**. Turn off DC power supply and remove the USB cable.

The GUI is shown in [Figure 13.](#page-21-1) The hex address numbers at the top are loaded with the vendor ID for NXP (0x15A2), and the part ID (0x138). The left side panel displays these numbers only if the PC is communicating with the FRDM-KL25Z via the USB interface.

**21 / 28**

**FRDM-33926PNBEVM evaluation board**

<span id="page-21-1"></span>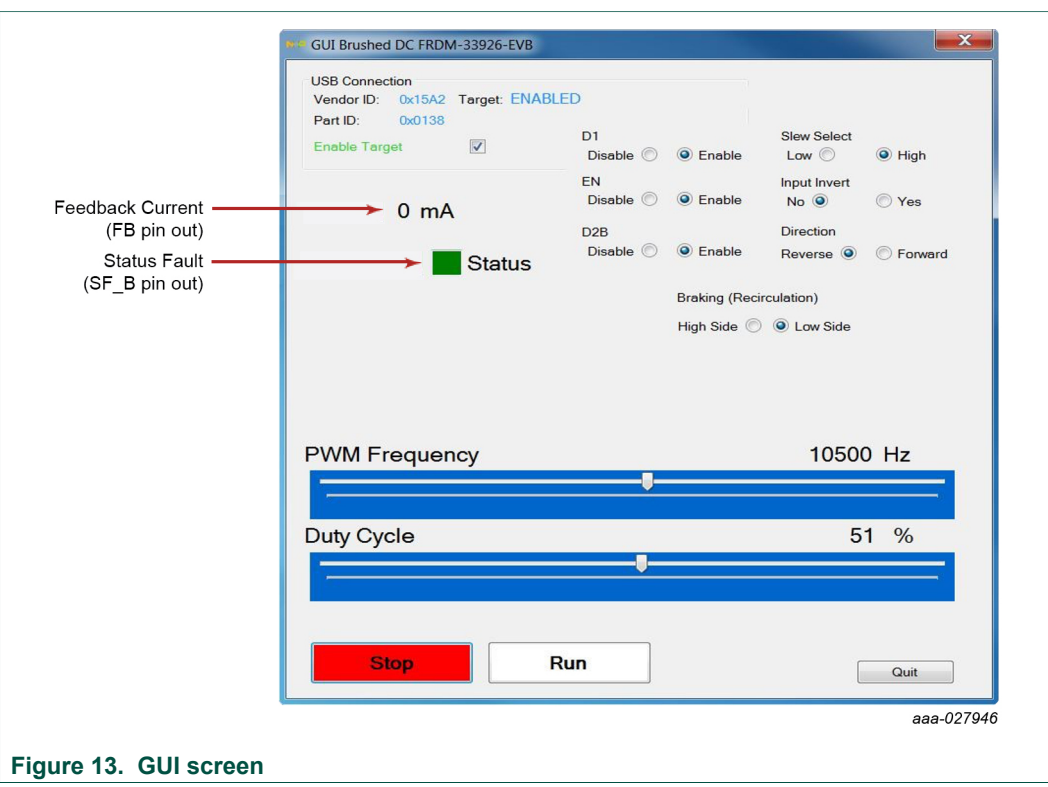

#### **6.2.5.1 Forward with high-side recirculation**

<span id="page-21-0"></span>To test the FRDM-33926PNBEVM in the forward with high-side recirculation mode, configure the GUI as follows:

- **•** D1: Enable
- **•** EN/D2\_B: Enable
- **•** Direction: Forward
- **•** Braking: High-side

[Figure 14](#page-21-2) shows this configuration with the motor running.

<span id="page-21-2"></span>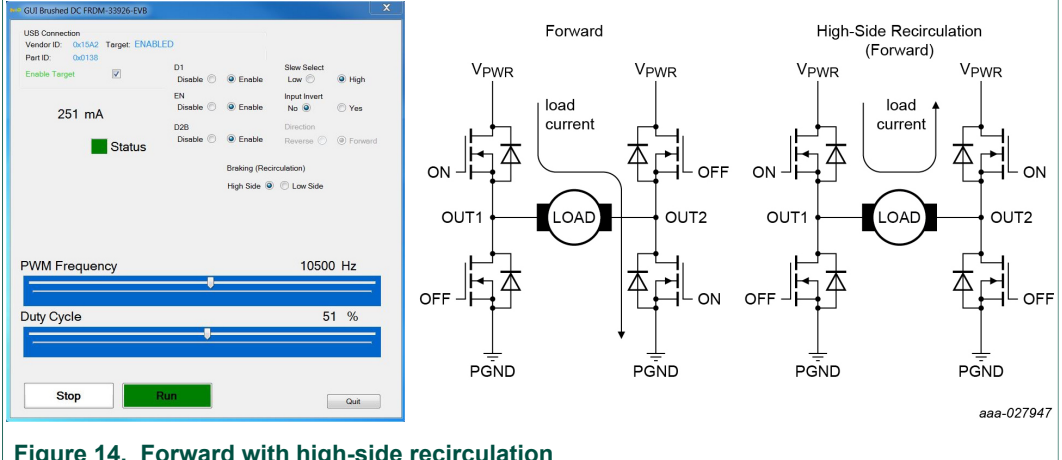

**Figure 14. Forward with high-side recirculation**

**FRDM-33926PNBEVM evaluation board**

#### **6.2.5.2 Forward with low-side recirculation**

<span id="page-22-0"></span>To test the FRDM-33926PNBEVM in the forward with low-side recirculation mode, configure the GUI as follows:

- **•** D1: Enable
- **•** EN/D2\_B: Enable
- **•** Direction: Forward
- **•** Braking: Low-side

[Figure 15](#page-22-2) shows this configuration with the motor running.

<span id="page-22-2"></span>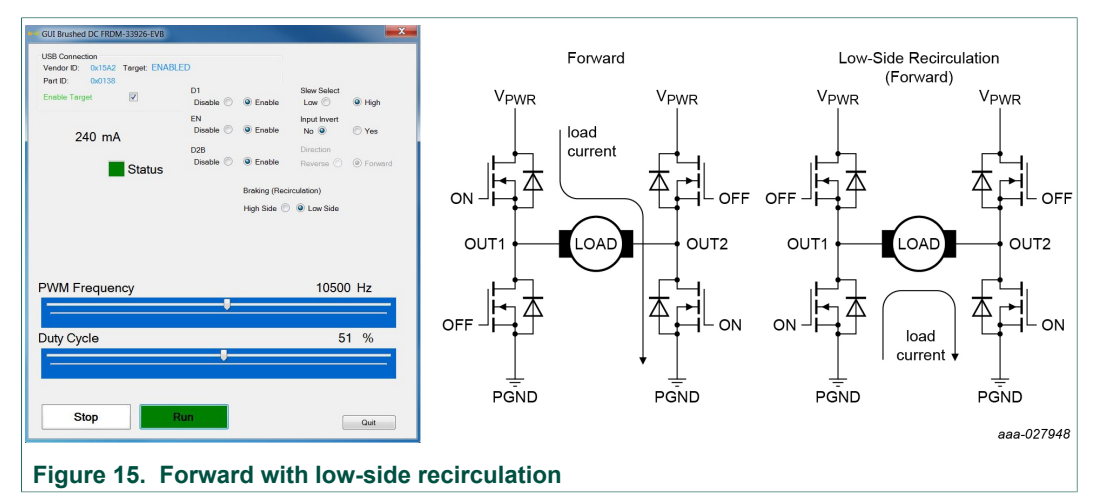

#### **6.2.5.3 Reverse with high-side recirculation**

<span id="page-22-1"></span>To test the FRDM-33926PNBEVM in the reverse with high-side recirculation mode, configure the GUI as follows:

- **•** D1: Enable
- **•** EN/D2\_B: Enable
- **•** Direction: Reverse
- **•** Braking: High-side

[Figure 16](#page-22-3) shows this configuration with the motor running.

<span id="page-22-3"></span>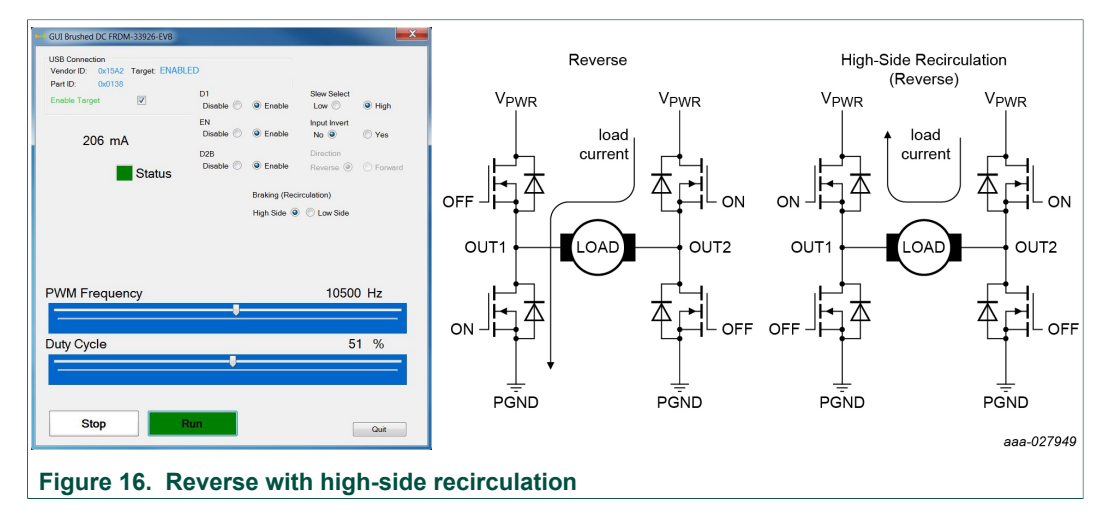

**FRDM-33926PNBEVM evaluation board**

#### **6.2.5.4 Reverse with low-side recirculation**

<span id="page-23-0"></span>To test the FRDM-33926PNBEVM in the reverse with low-side recirculation mode, configure the GUI as follows:

- **•** D1: Enable
- **•** EN/D2\_B: Enable
- **•** Direction: Reverse
- **•** Braking: Low-side

[Figure 17](#page-23-1) shows this configuration with the motor running.

<span id="page-23-1"></span>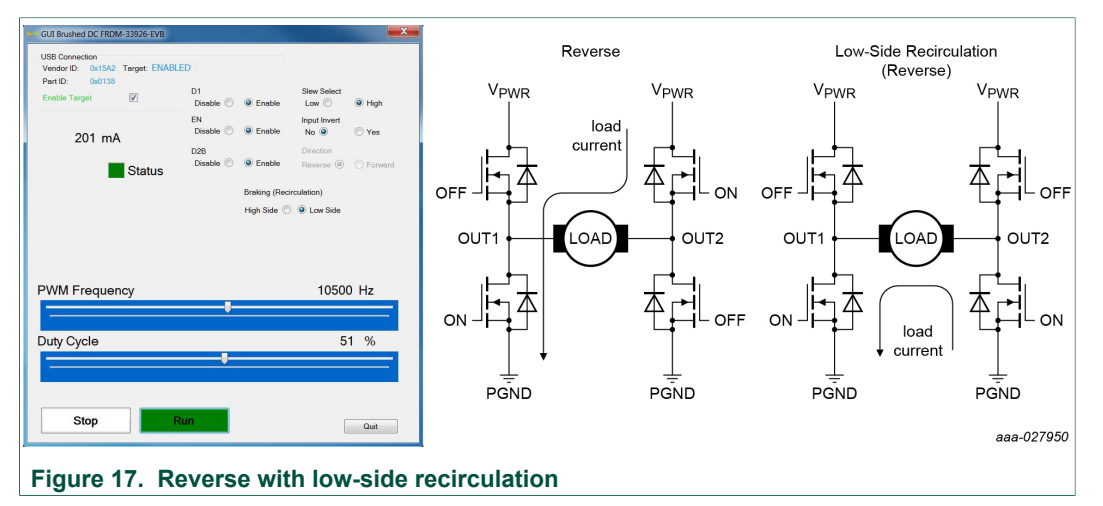

#### **6.2.5.5 Direction control with high-side versus low-side recirculation**

<span id="page-23-3"></span>[Table 10](#page-23-2) illustrates the login behind direction control with high-side versus low-side recirculation.

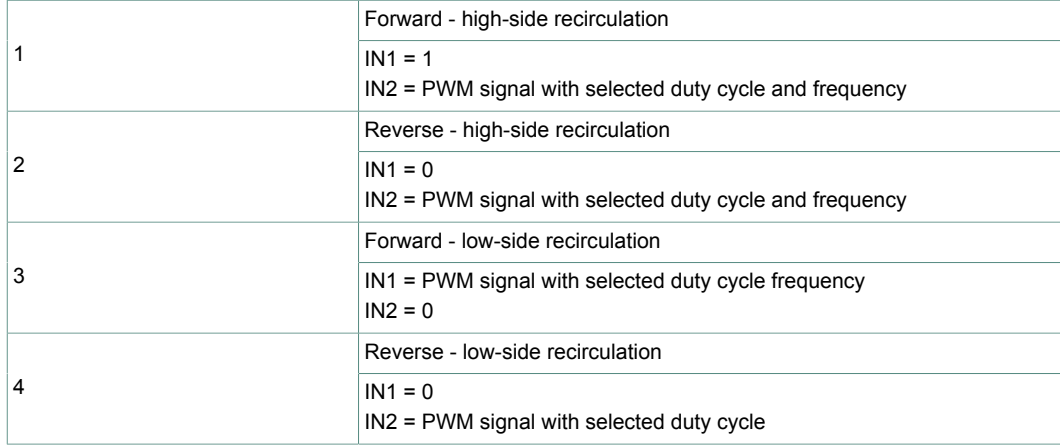

#### <span id="page-23-2"></span>**Table 10. H-bridge operation logic**

# <span id="page-23-4"></span>**7 Schematics, board layout and bill of materials**

Board schematics, board layout and bill of materials are available in the download tab of the tool summary page:<http://www.nxp.com/FRDM-33926PNBEVM>.

**FRDM-33926PNBEVM evaluation board**

# <span id="page-24-0"></span>**8 References**

Following are URLs where you can obtain information on related NXP products and application solutions:

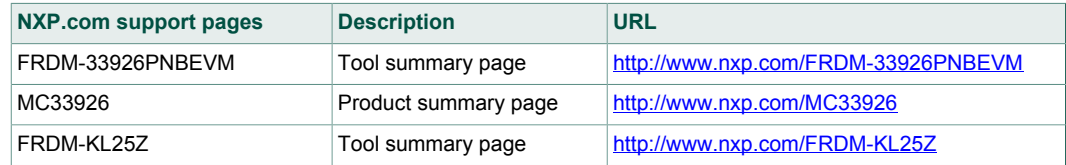

# <span id="page-24-1"></span>**9 Revision history**

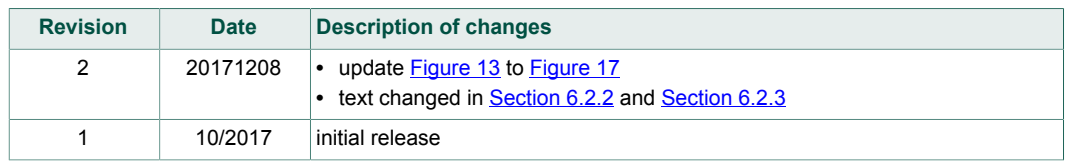

# <span id="page-24-2"></span>**10 Contact information**

Visit <http://www.nxp.com/support> for a list of phone numbers within your region. Visit <http://www.nxp.com/warranty>to submit a request for tool warranty.

#### **FRDM-33926PNBEVM evaluation board**

# <span id="page-25-0"></span>**11 Legal information**

### **11.1 Definitions**

**Draft** — The document is a draft version only. The content is still under internal review and subject to formal approval, which may result in modifications or additions. NXP Semiconductors does not give any representations or warranties as to the accuracy or completeness of information included herein and shall have no liability for the consequences of use of such information.

### **11.2 Disclaimers**

**Limited warranty and liability** — Information in this document is believed to be accurate and reliable. However, NXP Semiconductors does not give any representations or warranties, expressed or implied, as to the accuracy or completeness of such information and shall have no liability for the consequences of use of such information. NXP Semiconductors takes no responsibility for the content in this document if provided by an information source outside of NXP Semiconductors. In no event shall NXP Semiconductors be liable for any indirect, incidental, punitive, special or consequential damages (including - without limitation - lost profits, lost savings, business interruption, costs related to the removal or replacement of any products or rework charges) whether or not such damages are based on tort (including negligence), warranty, breach of contract or any other legal theory. Notwithstanding any damages that customer might incur for any reason whatsoever, NXP Semiconductors' aggregate and cumulative liability towards customer for the products described herein shall be limited in accordance with the Terms and conditions of commercial sale of NXP **Semiconductors** 

**Right to make changes** — NXP Semiconductors reserves the right to make changes to information published in this document, including without limitation specifications and product descriptions, at any time and without notice. This document supersedes and replaces all information supplied prior to the publication hereof.

**Applications** — Applications that are described herein for any of these products are for illustrative purposes only. NXP Semiconductors makes no representation or warranty that such applications will be suitable for the specified use without further testing or modification. Customers are responsible for the design and operation of their applications and products using NXP Semiconductors products, and NXP Semiconductors accepts no liability for any assistance with applications or customer product design. It is customer's sole responsibility to determine whether the NXP Semiconductors product is suitable and fit for the customer's applications and products planned, as well as for the planned application and use of customer's third party customer(s). Customers should provide appropriate design and operating safeguards to minimize the risks associated with their applications and products. NXP Semiconductors does not accept any liability related to any default, damage, costs or problem which is based on any weakness or default in the customer's applications or products, or the application or use by customer's third party customer(s). Customer is responsible for doing all necessary testing for the customer's applications and products using NXP Semiconductors products in order to avoid a

default of the applications and the products or of the application or use by customer's third party customer(s). NXP does not accept any liability in this respect.

**Suitability for use in automotive applications** — This NXP Semiconductors product has been qualified for use in automotive applications. Unless otherwise agreed in writing, the product is not designed, authorized or warranted to be suitable for use in life support, life-critical or safety-critical systems or equipment, nor in applications where failure or malfunction of an NXP Semiconductors product can reasonably be expected to result in personal injury, death or severe property or environmental damage. NXP Semiconductors and its suppliers accept no liability for inclusion and/or use of NXP Semiconductors products in such equipment or applications and therefore such inclusion and/or use is at the customer's own risk.

**Export control** — This document as well as the item(s) described herein may be subject to export control regulations. Export might require a prior authorization from competent authorities.

**Evaluation products** — This product is provided on an "as is" and "with all faults" basis for evaluation purposes only. NXP Semiconductors, its affiliates and their suppliers expressly disclaim all warranties, whether express, implied or statutory, including but not limited to the implied warranties of non-infringement, merchantability and fitness for a particular purpose. The entire risk as to the quality, or arising out of the use or performance, of this product remains with customer. In no event shall NXP Semiconductors, its affiliates or their suppliers be liable to customer for any special, indirect, consequential, punitive or incidental damages (including without limitation damages for loss of business, business interruption, loss of use, loss of data or information, and the like) arising out the use of or inability to use the product, whether or not based on tort (including negligence), strict liability, breach of contract, breach of warranty or any other theory, even if advised of the possibility of such damages. Notwithstanding any damages that customer might incur for any reason whatsoever (including without limitation, all damages referenced above and all direct or general damages), the entire liability of NXP Semiconductors, its affiliates and their suppliers and customer's exclusive remedy for all of the foregoing shall be limited to actual damages incurred by customer based on reasonable reliance up to the greater of the amount actually paid by customer for the product or five dollars (US\$5.00). The foregoing limitations, exclusions and disclaimers shall apply to the maximum extent permitted by applicable law, even if any remedy fails of its essential purpose.

**Translations** — A non-English (translated) version of a document is for reference only. The English version shall prevail in case of any discrepancy between the translated and English versions.

### **11.3 Trademarks**

Notice: All referenced brands, product names, service names and trademarks are the property of their respective owners.

**Kinetis** — is a trademark of NXP B.V.

**FRDM-33926PNBEVM evaluation board**

# **Tables**

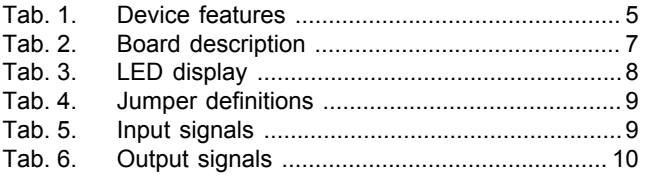

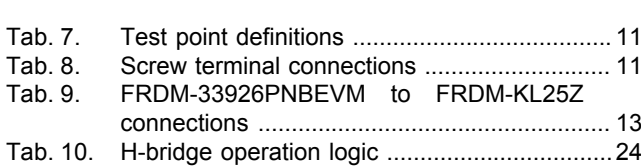

# **Figures**

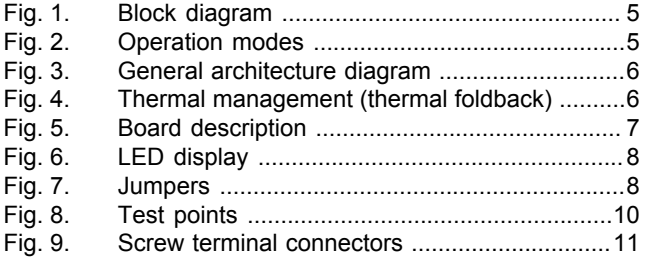

[Fig. 10.](#page-12-1) [FRDM-KL25Z to FRDM-33926PNBEVM](#page-12-1) [connections .....................................................](#page-12-1) 13 [Fig. 11.](#page-15-0) [Hardware configuration - stand-alone .............](#page-15-0) 16<br>Fig. 12. FRDM-33926PNBEVM with FRDM-KL25Z [FRDM-33926PNBEVM with FRDM-KL25Z](#page-16-2) [hardware configuration ....................................17](#page-16-2) [Fig. 13.](#page-21-1) [GUI screen ......................................................22](#page-21-1) [Fig. 14.](#page-21-2) Forward with high-side recirculation .................22<br>Fig. 15. Forward with low-side recirculation ................. 23 [Fig. 15.](#page-22-2) [Forward with low-side recirculation .................](#page-22-2) 23<br>Fig. 16. Reverse with high-side recirculation ................23 [Fig. 16.](#page-22-3) Reverse with high-side recirculation .................23<br>Fig. 17. Reverse with low-side recirculation ..................24 [Reverse with low-side recirculation .................](#page-23-1) 24

**User guide Rev. 2 — 8 December 2017**

**FRDM-33926PNBEVM evaluation board**

### **Contents**

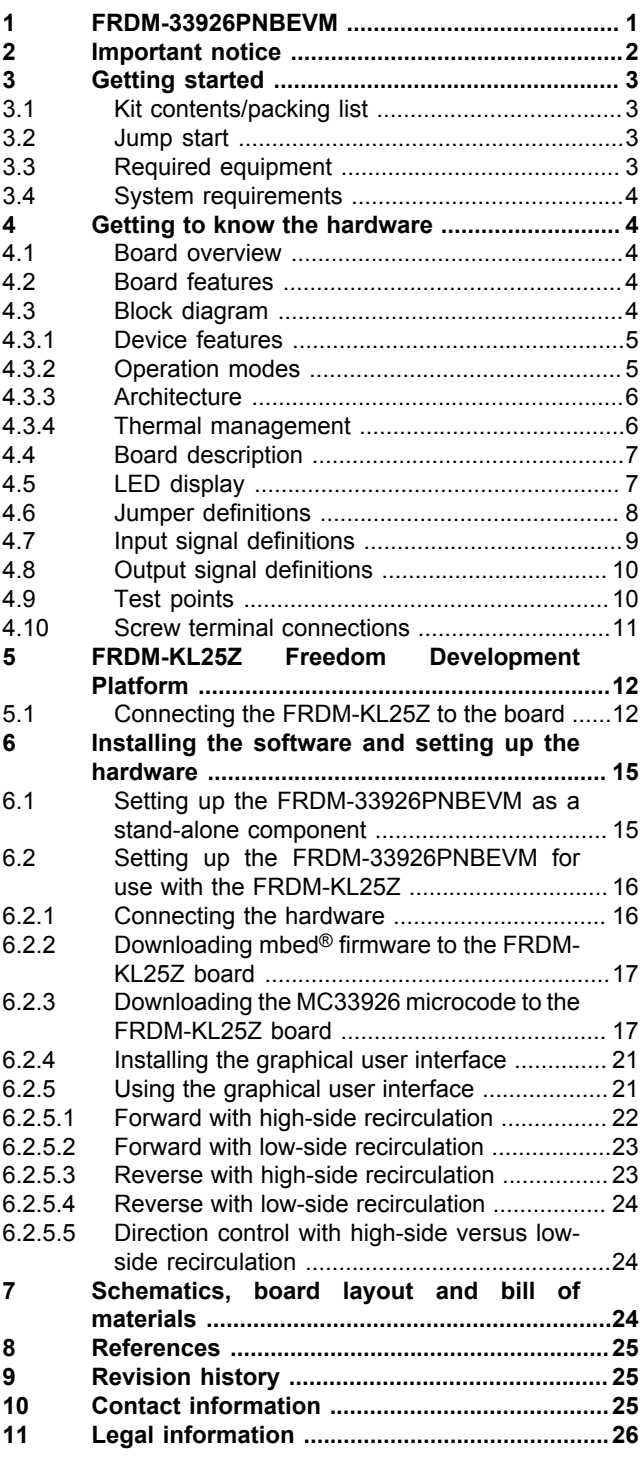

Please be aware that important notices concerning this document and the product(s) described herein, have been included in section 'Legal information'.

#### **© NXP B.V. 2017. All rights reserved.**

For more information, please visit: http://www.nxp.com For sales office addresses, please send an email to: salesaddresses@nxp.com

**Date of release: 8 December 2017**